## **Additional Progress Note types:**

- 1. Open the Documents tab.
- 2. Click on Documents on the Tool Bar
- 3. Choose Options.

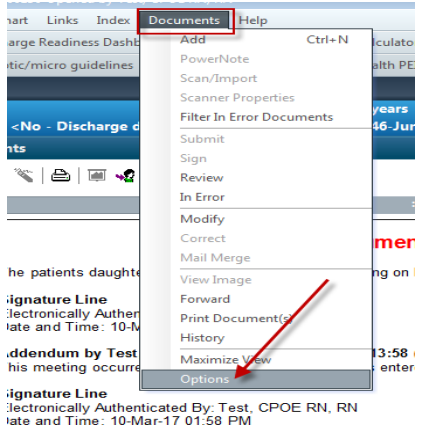

- 4. Highlight the required note type.
- 5. Click in the directional arrow to move the note type to the right side of the window.
- 6. Click OK

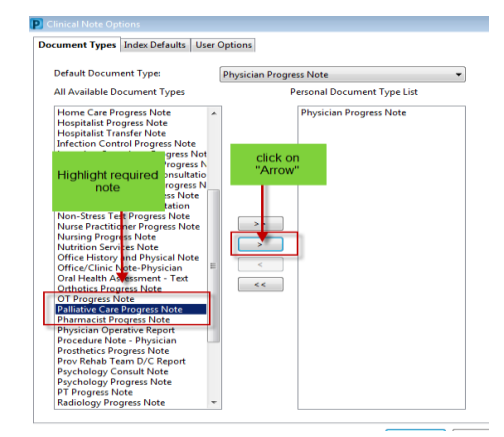

7. The note type will now be available for selection in the Type window

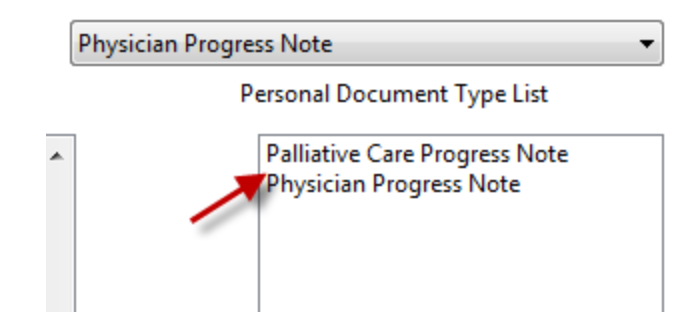